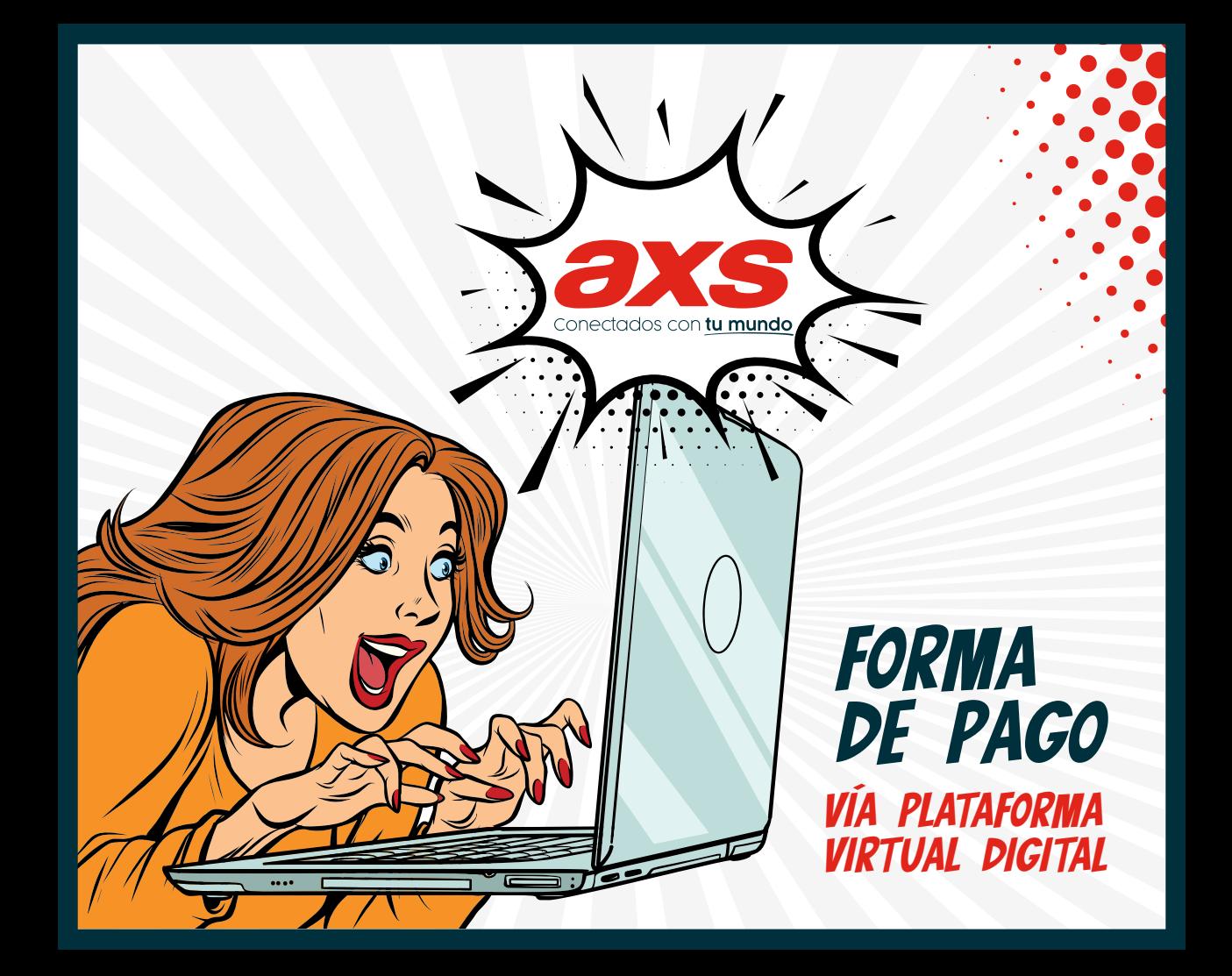

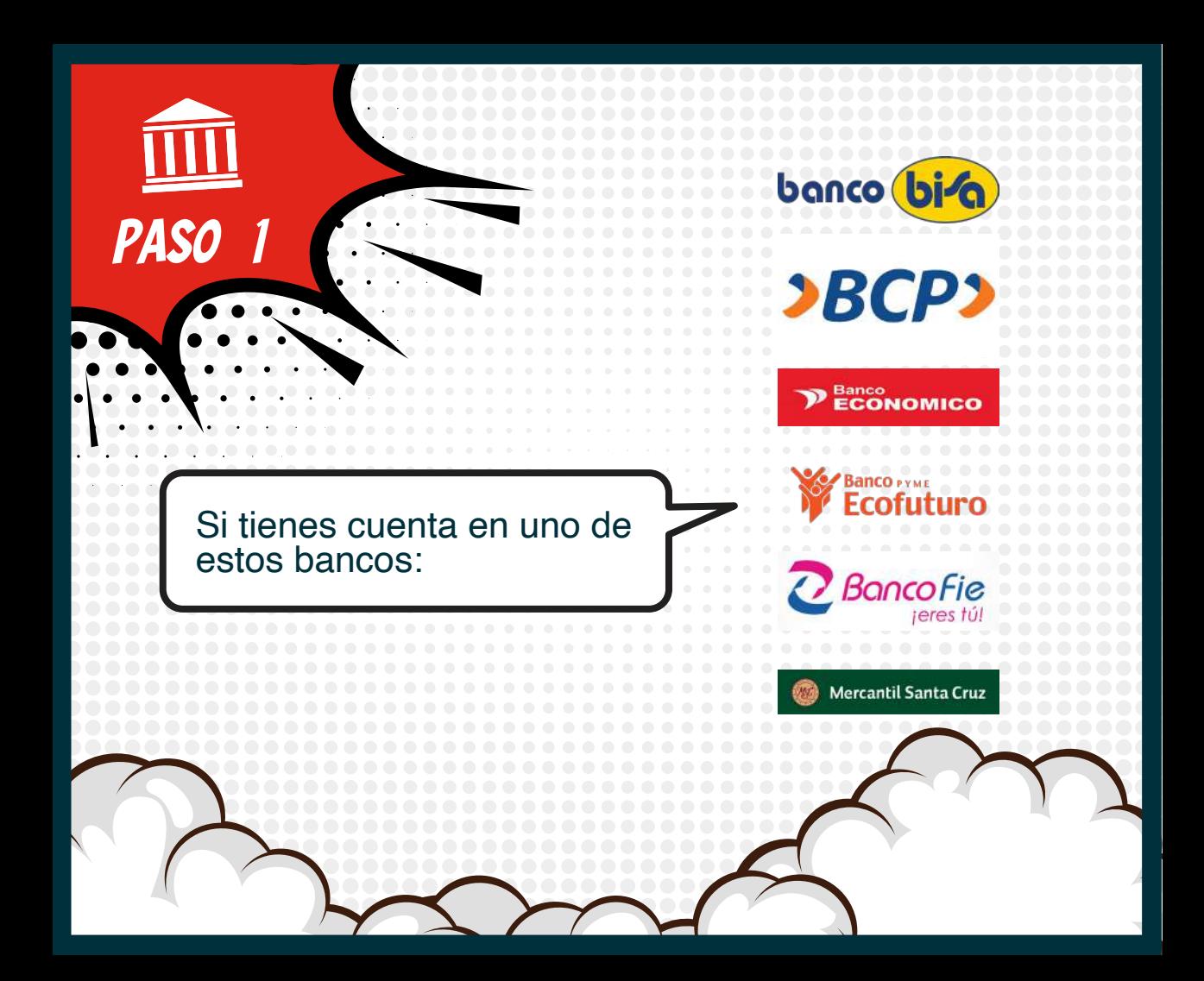

Por ejemplo, en el **Banco BISA:** Ingresa a su plataforma de banca electrónica (e-BISA): Entra al Menú: **OPERACIONES DE PAGOS PAGO DE SERVICIOS ON-LINE COMUNICACIONES** Clic en **el logo de AXS.** 

banco bila

**PASO** 

Selecciona la **Cuenta** de la que se realizará el **Débito** y un "alias" para esta Operación **(puedes realizar esta transferencia sin usar alias).**

PASO<sub>3</sub>

Cuando estés dentro de la ventana **AXS**/ pestaña **FACTURAS**, deberás introducir tu CÓDIGO DE CLIENTE.

**(Si olvidaste tu código de cliente llámanos al 800-11-1111).**

**PASO** 

Finalmente, CONSULTA el importe de la factura que quieres pagar, selecciónala<br>Y REALIZA EL PAGO.

**PASO** 

 $\overline{\mathbf{5}}$ 

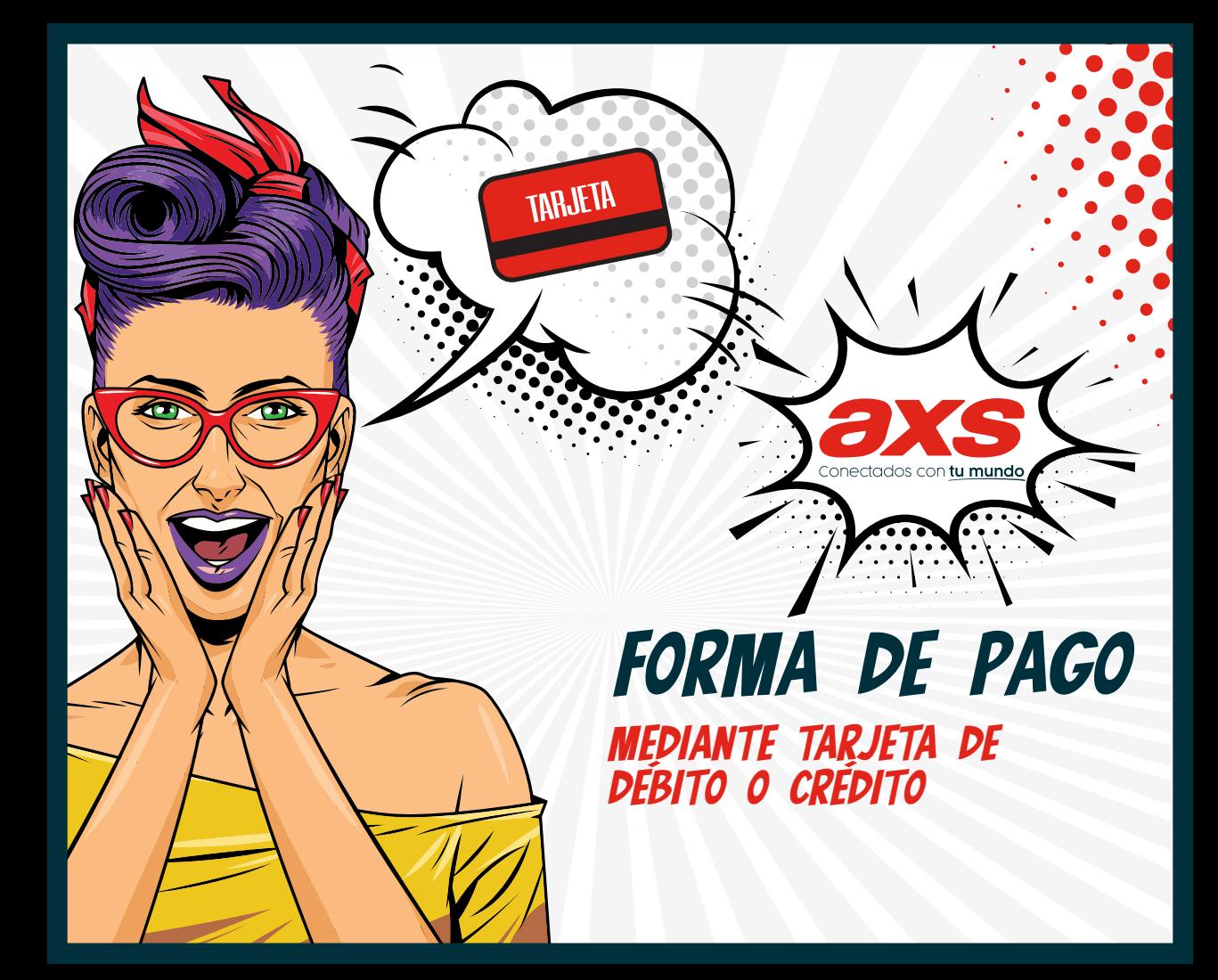

Entra a **www.axsbolivia.com**  ahí podrás realizar el pago con tarjeta de débito o crédito, según las facturas que desees pagar.

PAS

TARJETA

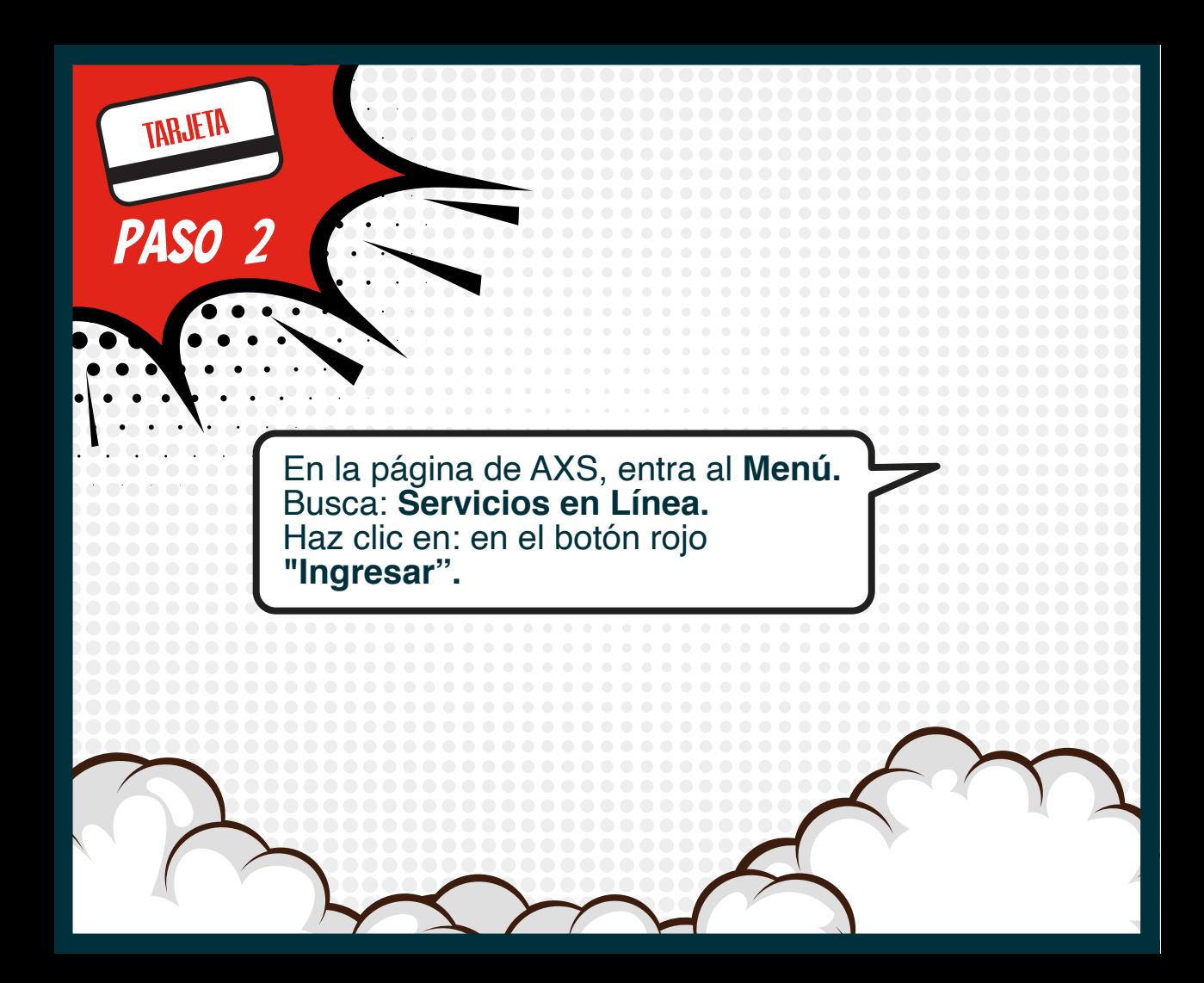

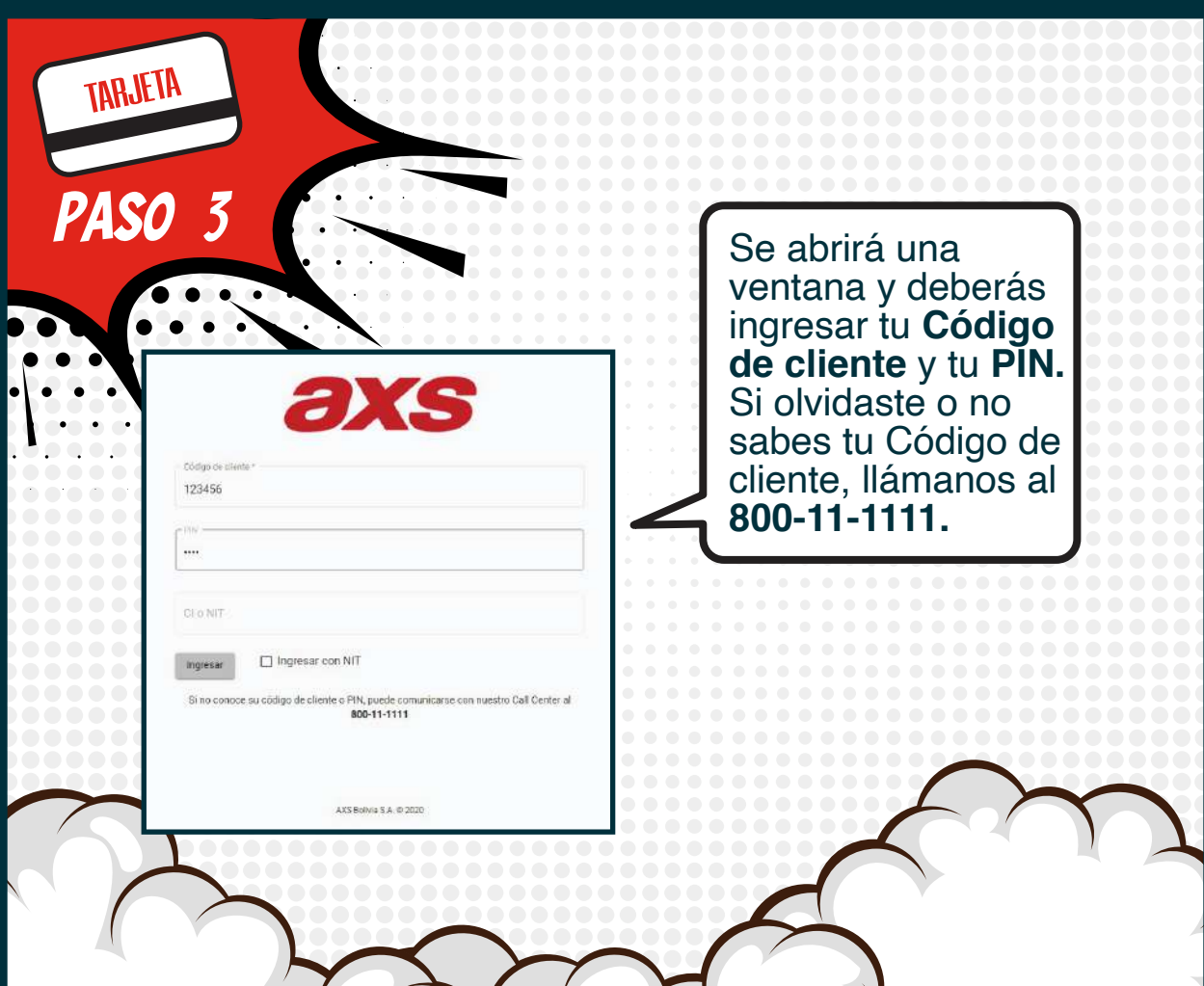

Se desplegará una pantalla con tus facturas pendientes de pago.

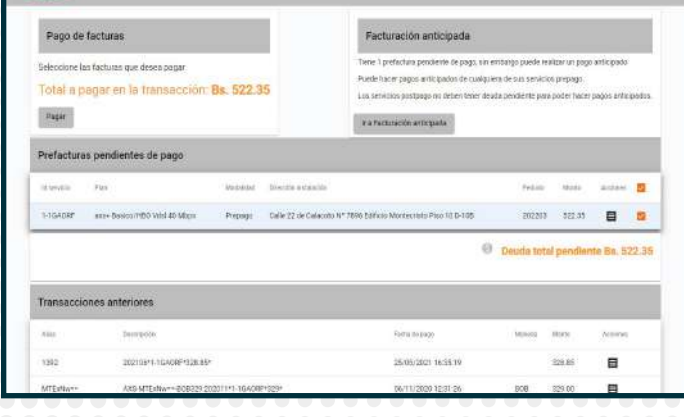

**PASO** 

TARJETA

4

 $=$  axs

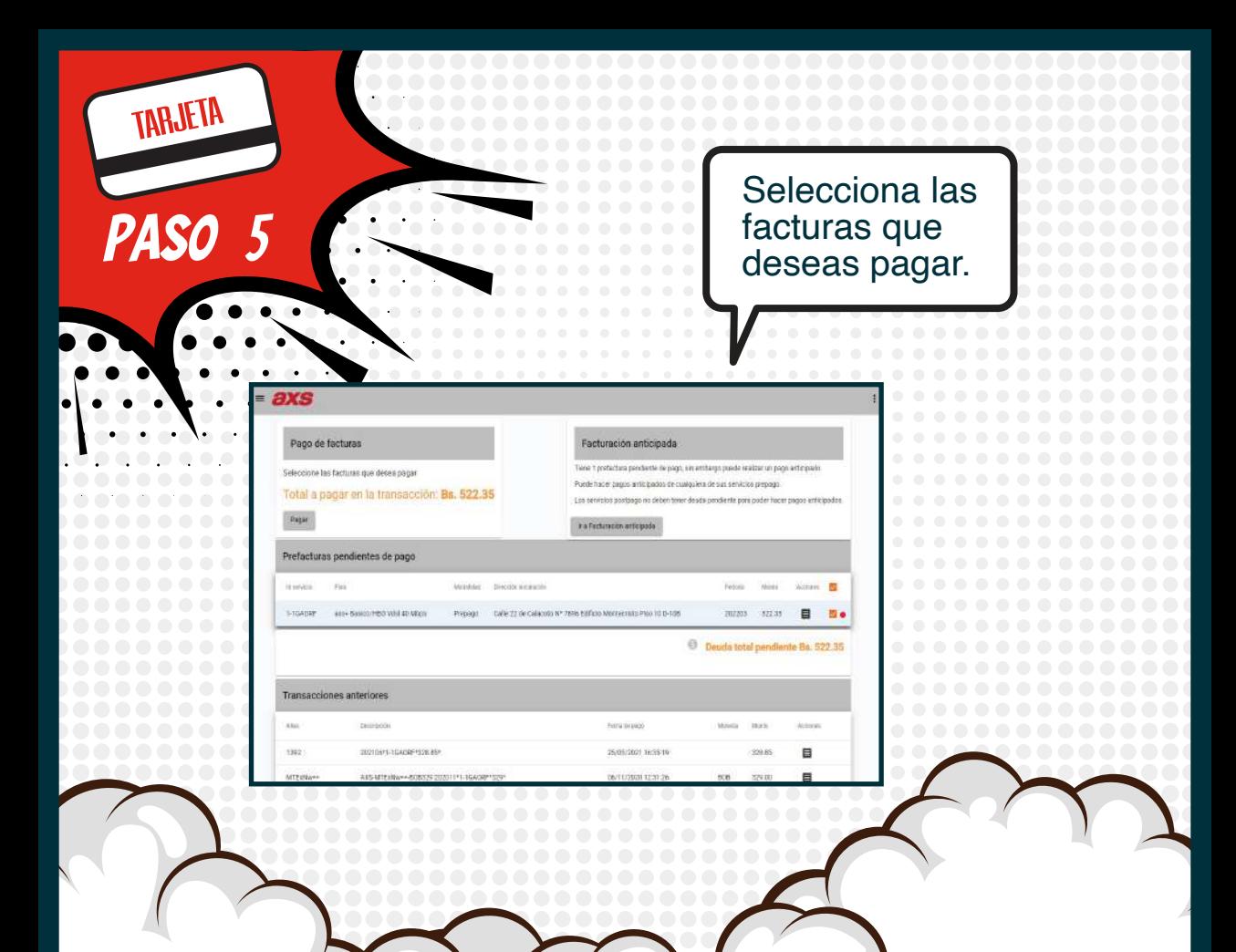

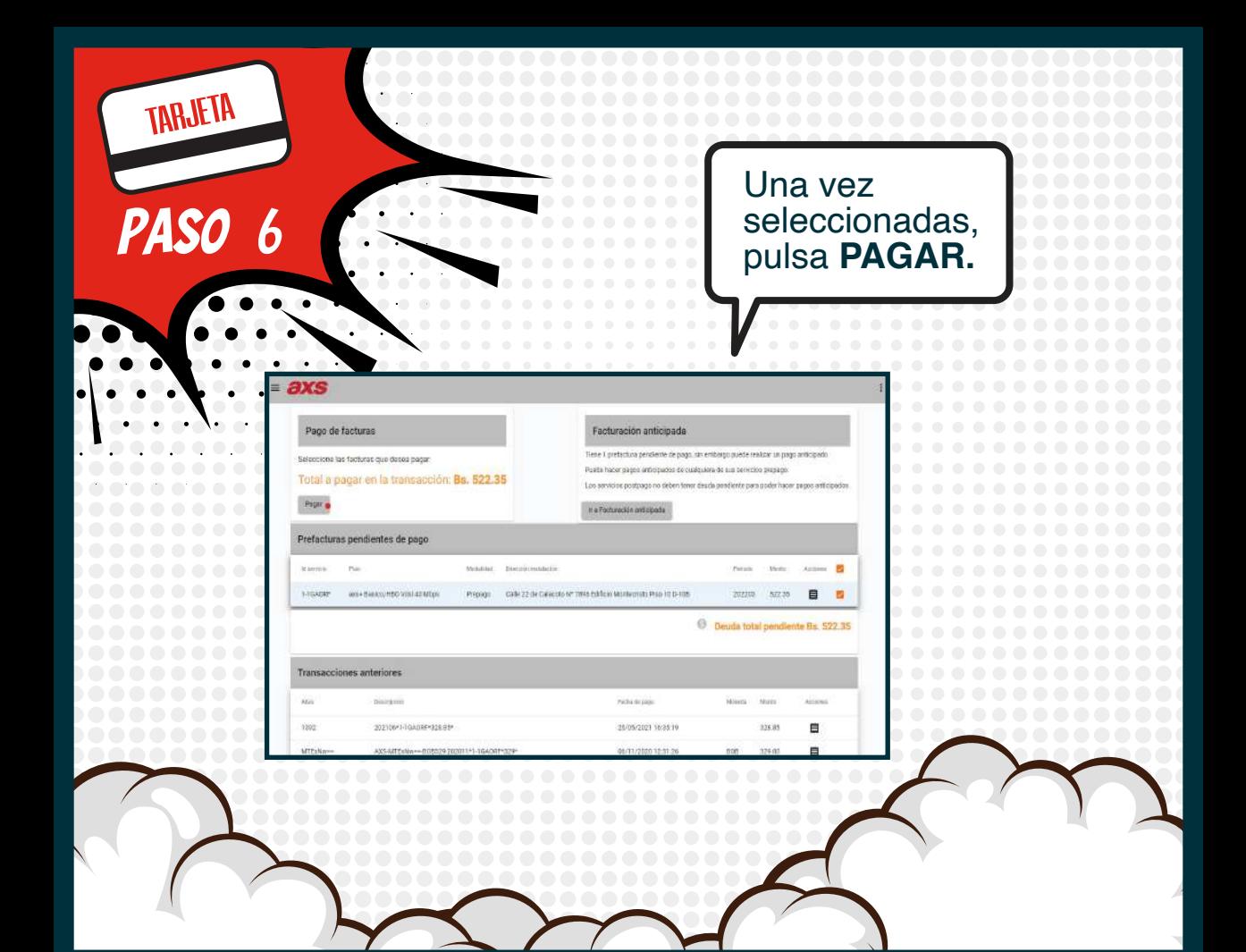

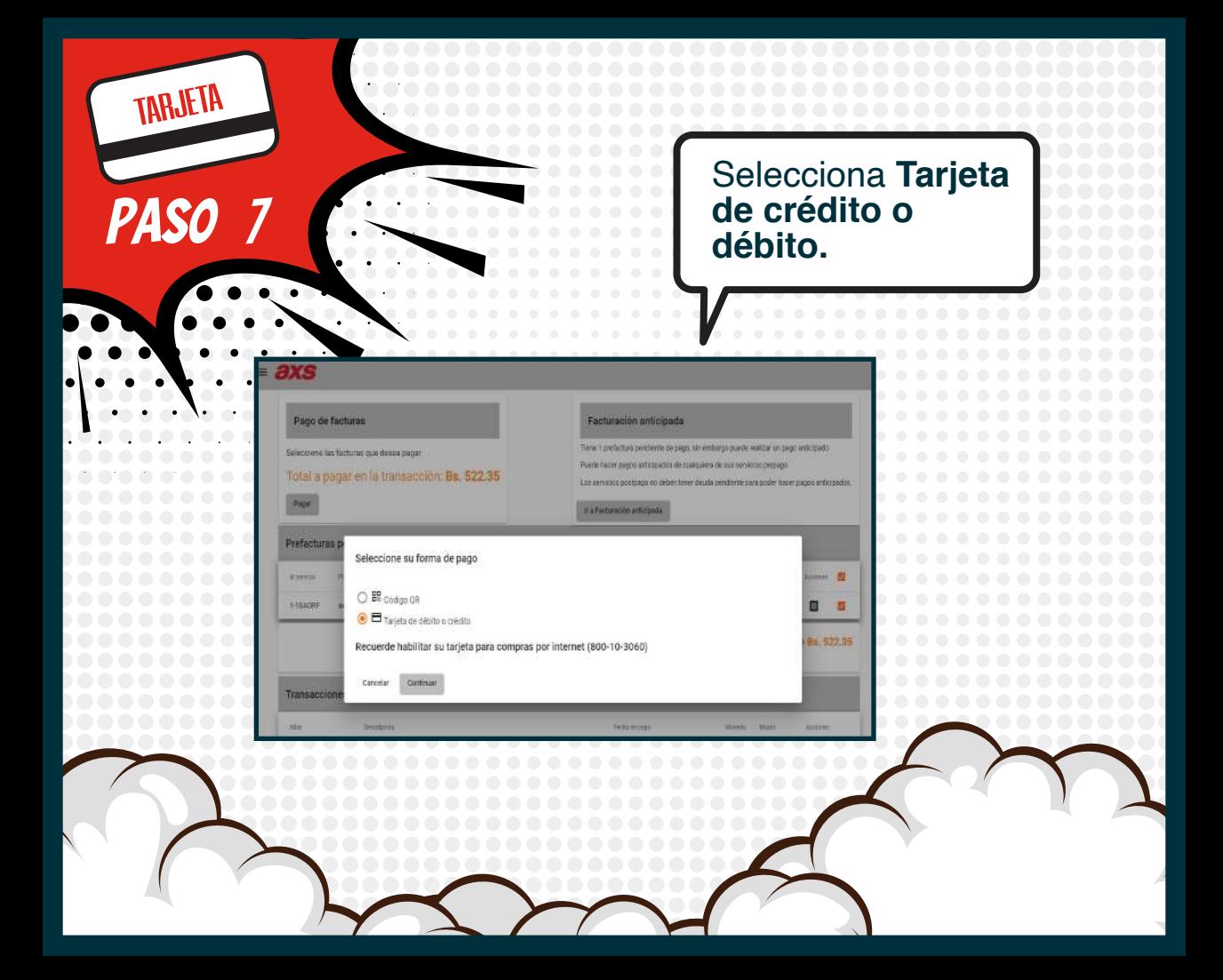

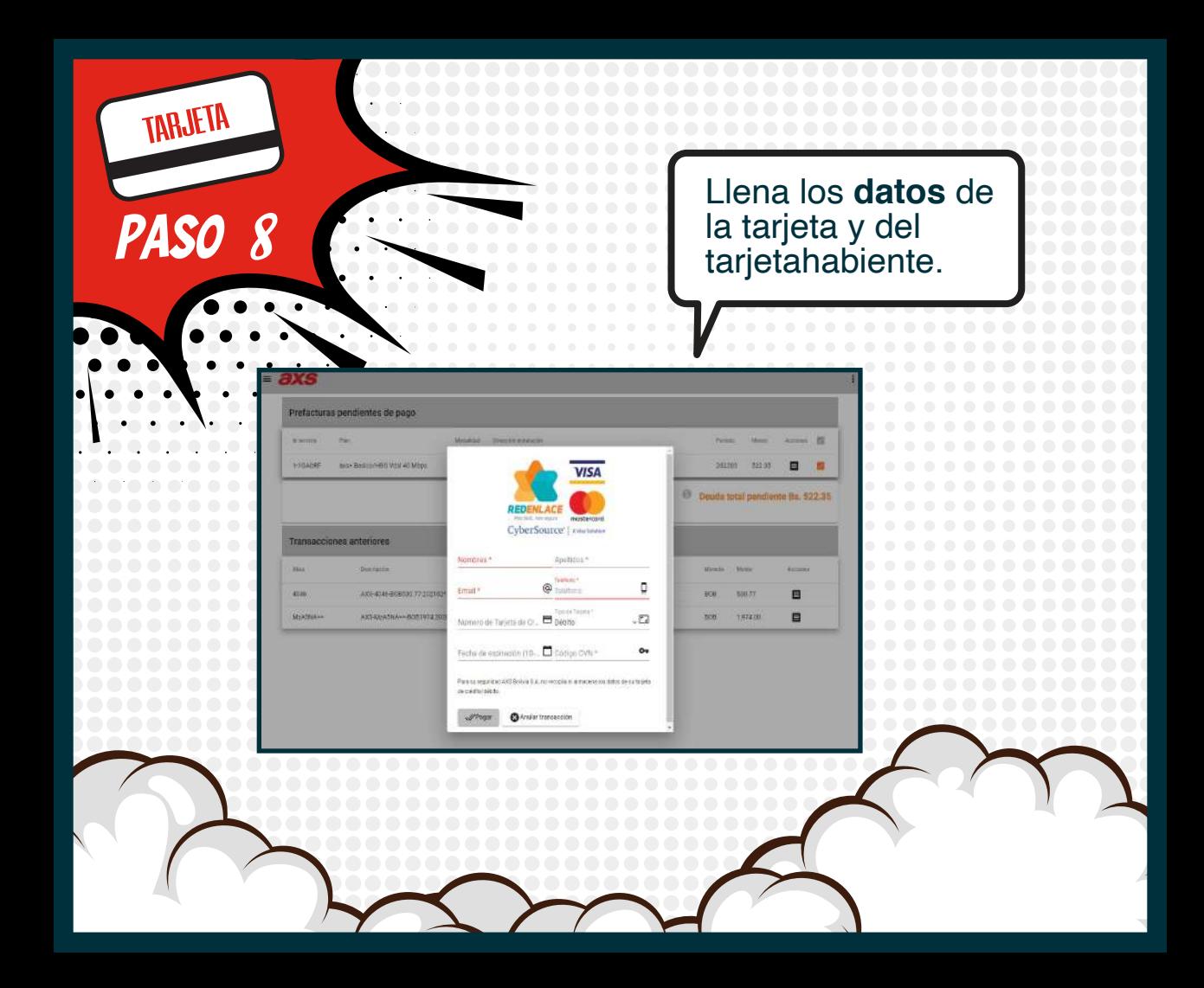

## 9 En la parte inferior verás el detalle de las **FACTURAS PAGADAS.**

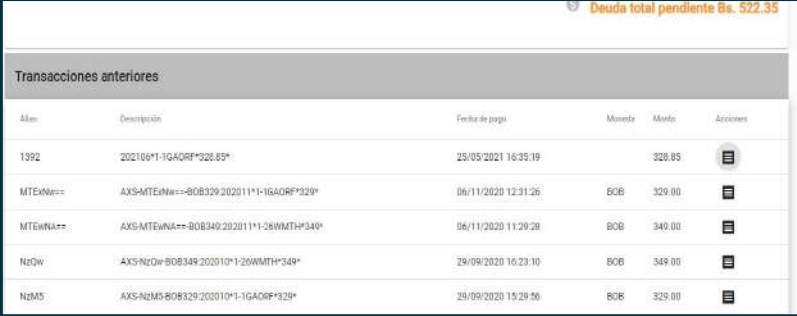

**PASO** 

TARJETA

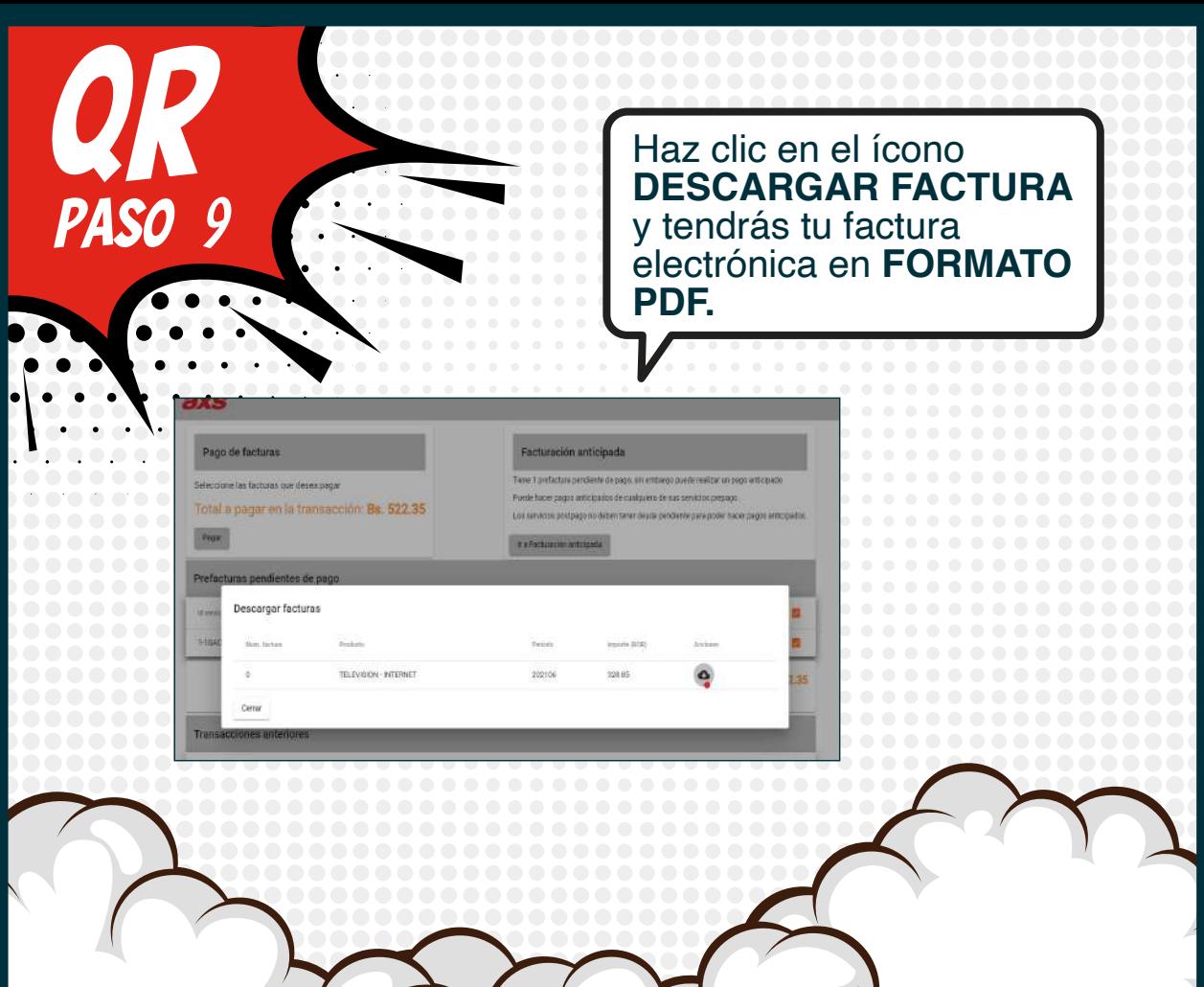

## FORMA DE PAGO **MEDIANTE CÓDIGO QR**

Coned

È

con tu mundo

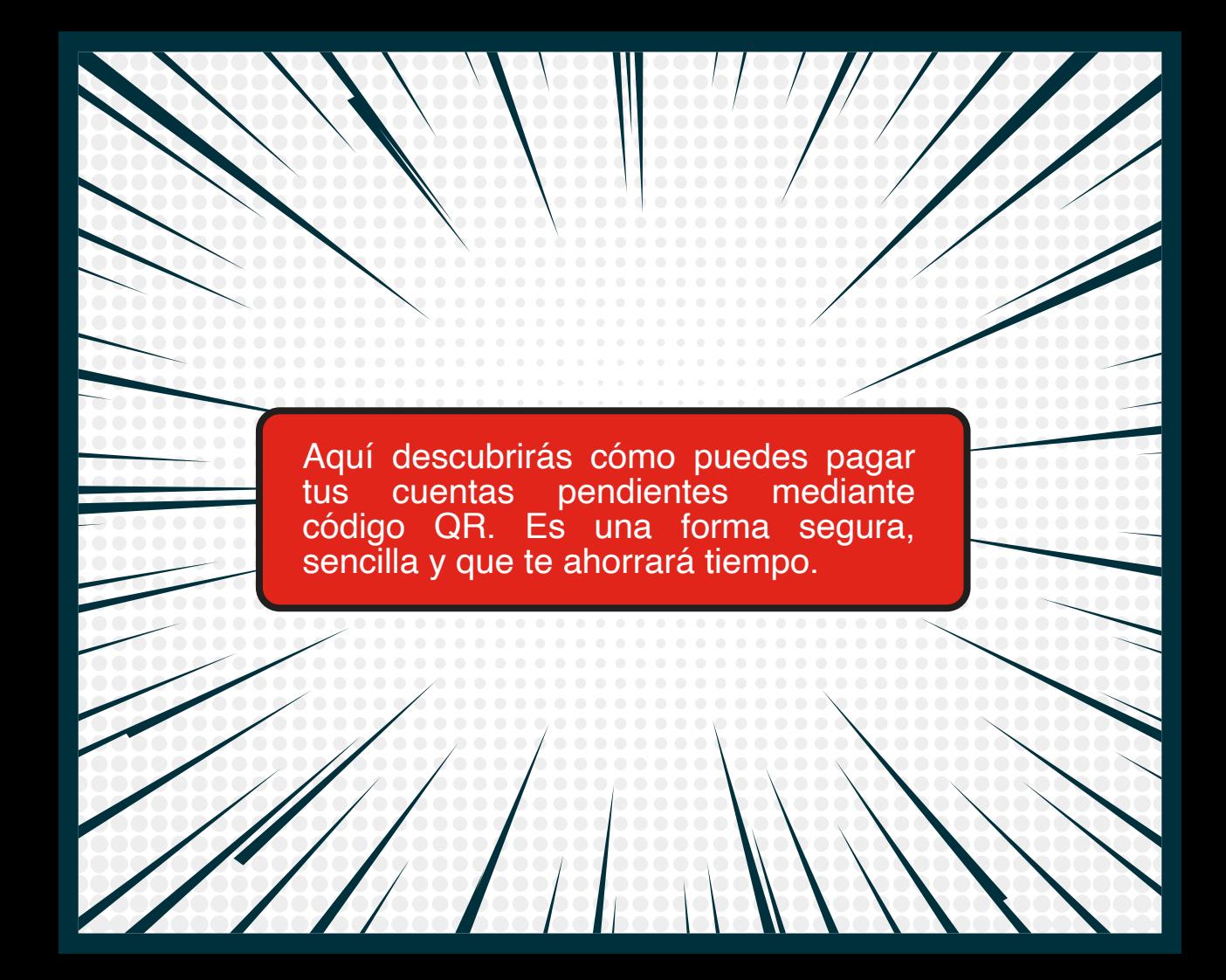

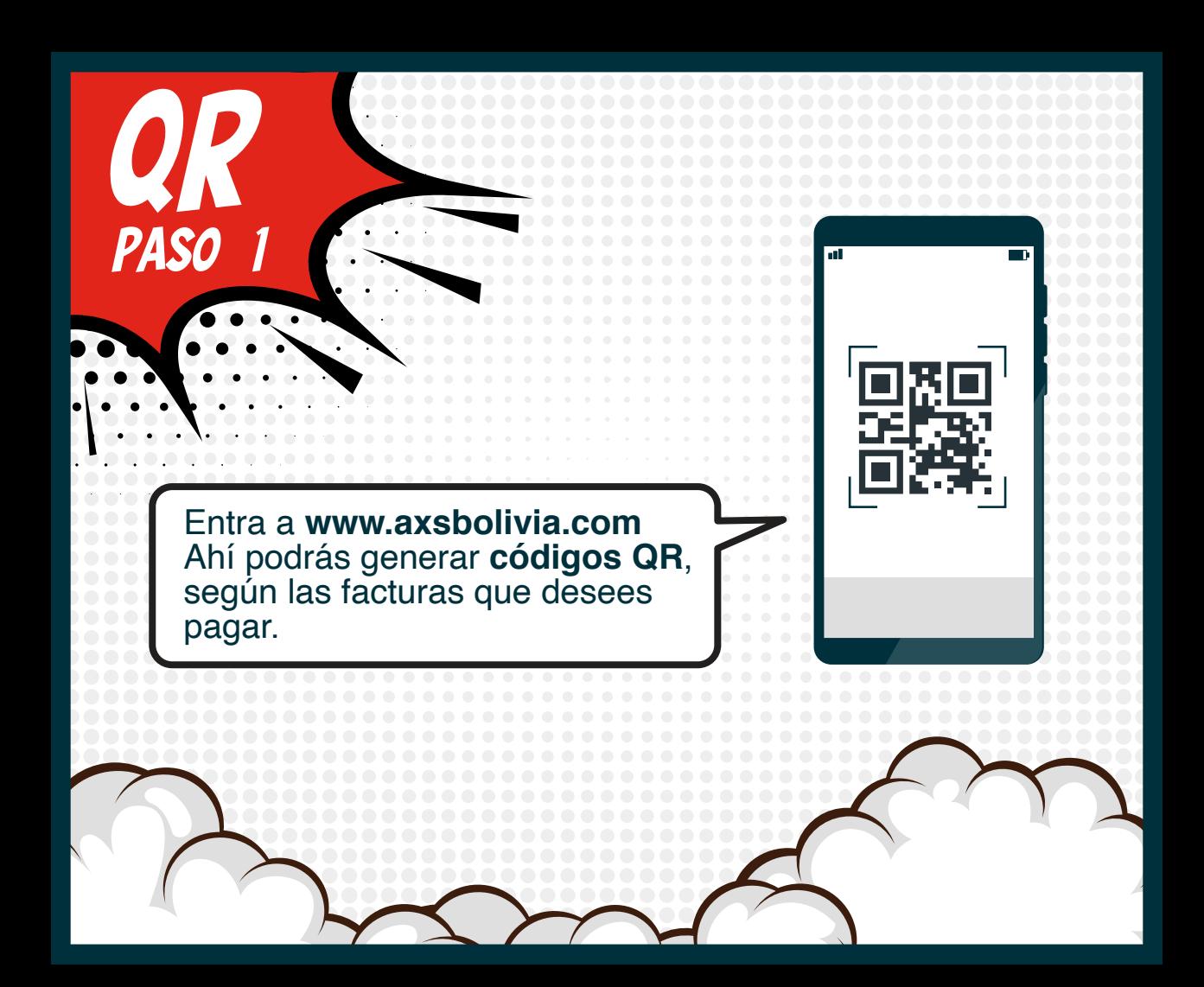

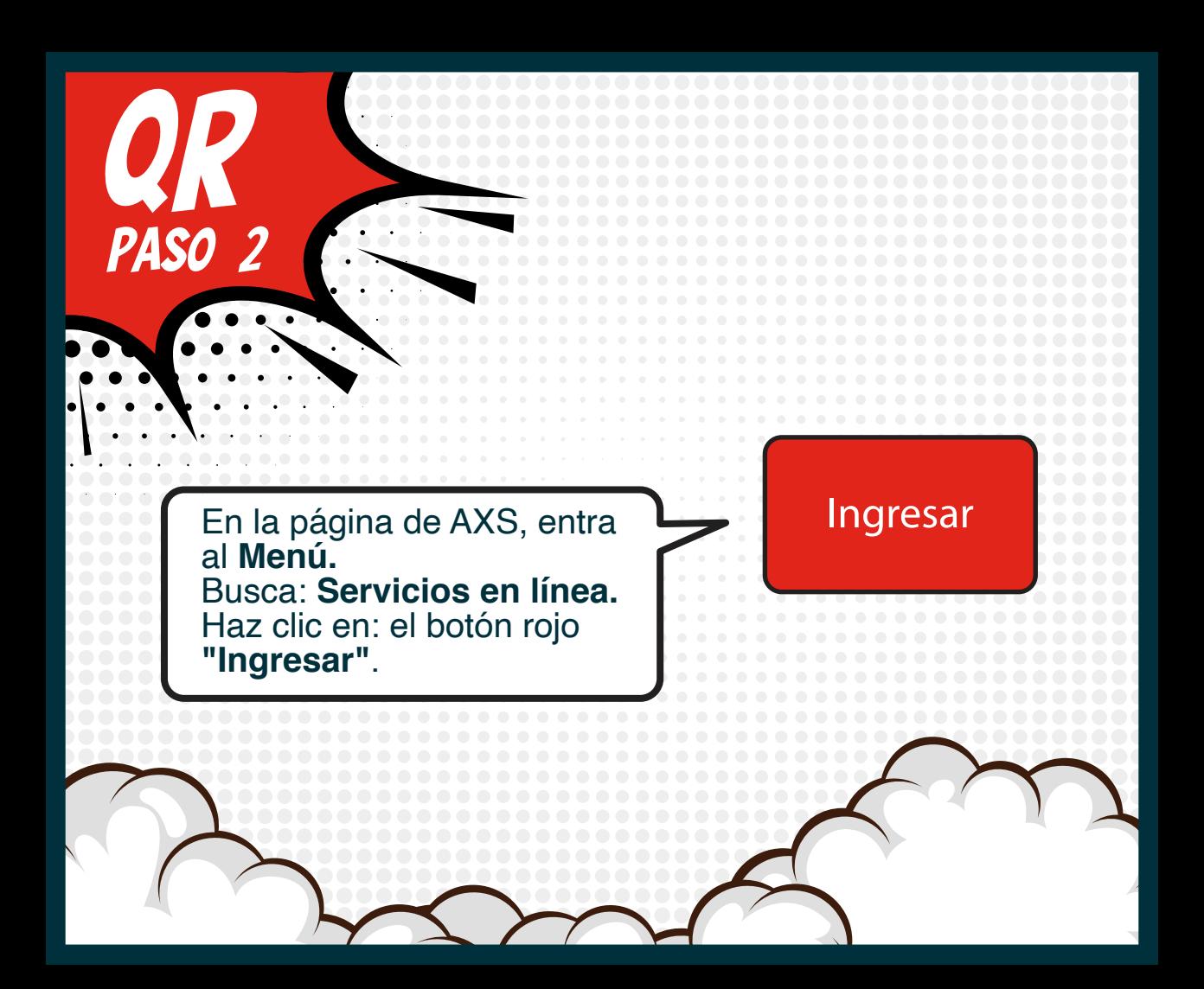

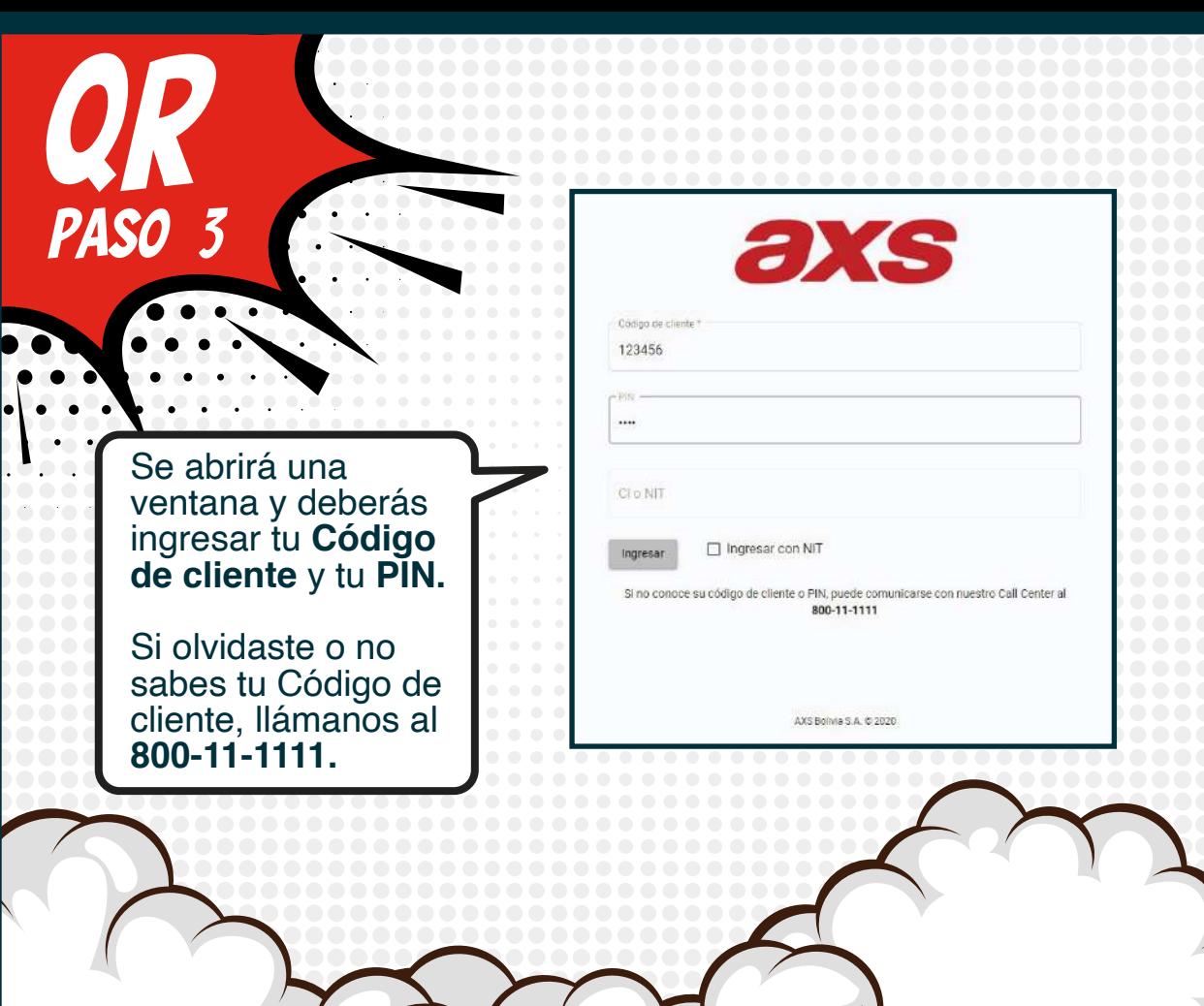

de la concernación de la concernación de la concernación de la concernación de la concernación de la concernación de la concernación de la concernación de la concernación de la concernación de la concernación de la concern tus facturas 4 **PASO** pendientes de pago. $= **ax**s$ Pago de facturas Facturación anticipada Tene 1 prefactura penciente de pago, un entrango puede realizar un pago anticipado Seleccione las facturas que desea pagar Puede hacer pagos anticipados de cualquiera de sus servicios prepago Total a pagar en la transacción: Bs. 522.35 Los servicios austrago no deben tener de uta pendiente para poder hacer pagos anticipados. Page ra nicurición arrequia Prefacturas pendientes de pago id tervicia **Tax Animation** forested and excluasian **E** 1-1040RF sure BasiculPIDO Void 40 Micro Prepage Calle 22 de Calacoto Nº 7896 Edificio Montecristo Piso 10 0-105 202203 CARRIERS.  $\blacksquare$  $\sqrt{2}$ Deuda total pendiente Ba. 522.35 **Transacciones anteriores** Alla Terraco Returning Animal 1392 202103-1-10400F128.80 25/05/2021 16:35 19 229.89 目

Selecciona las facturas que<br>desees pagar.

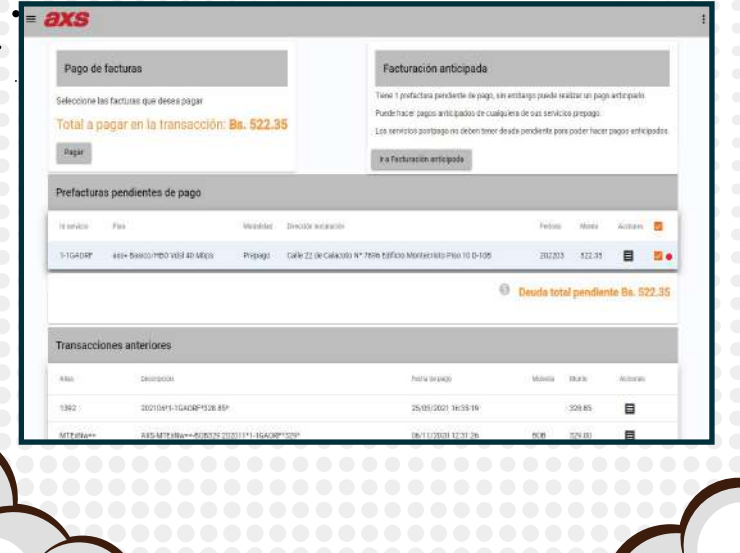

**PASO** 

5

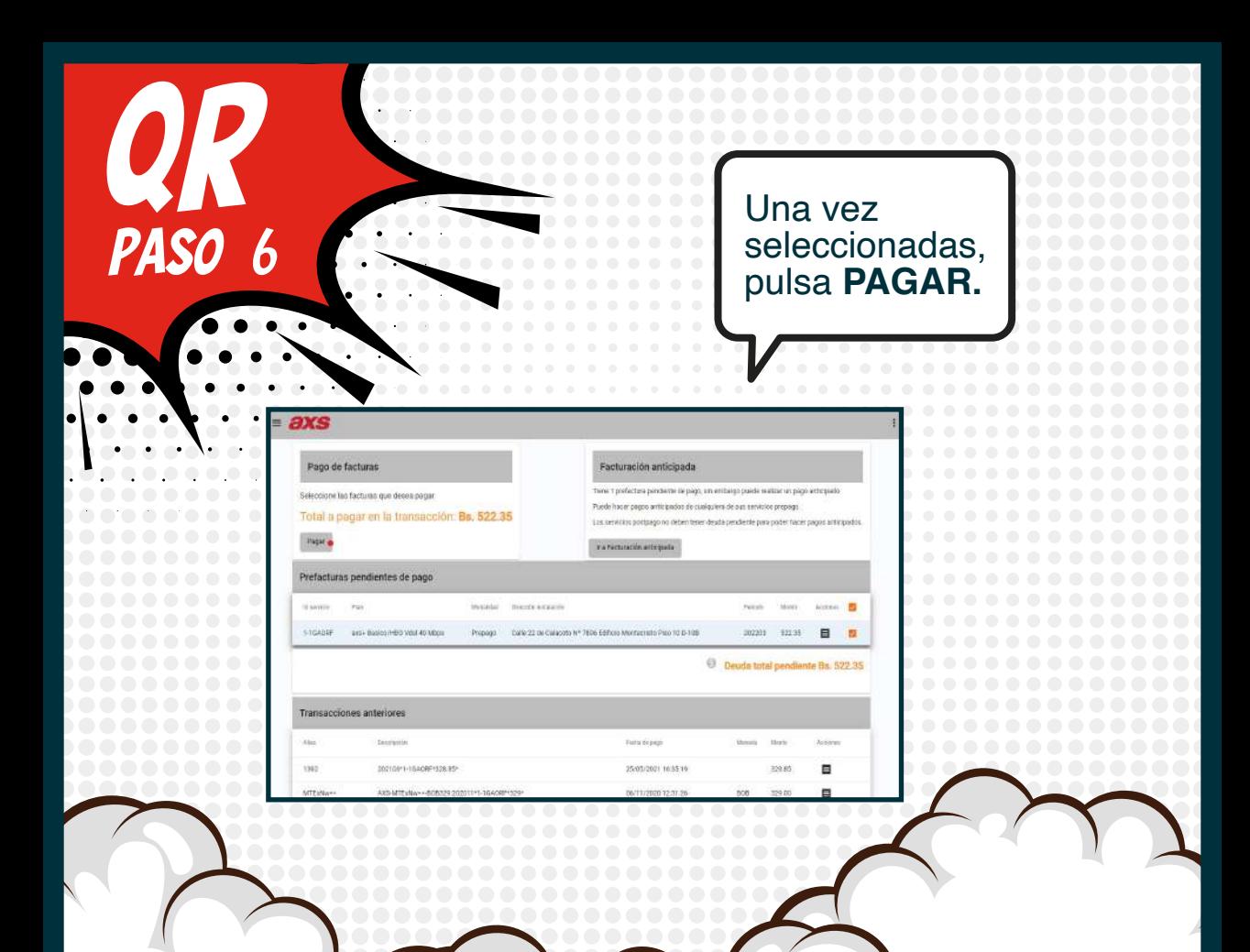

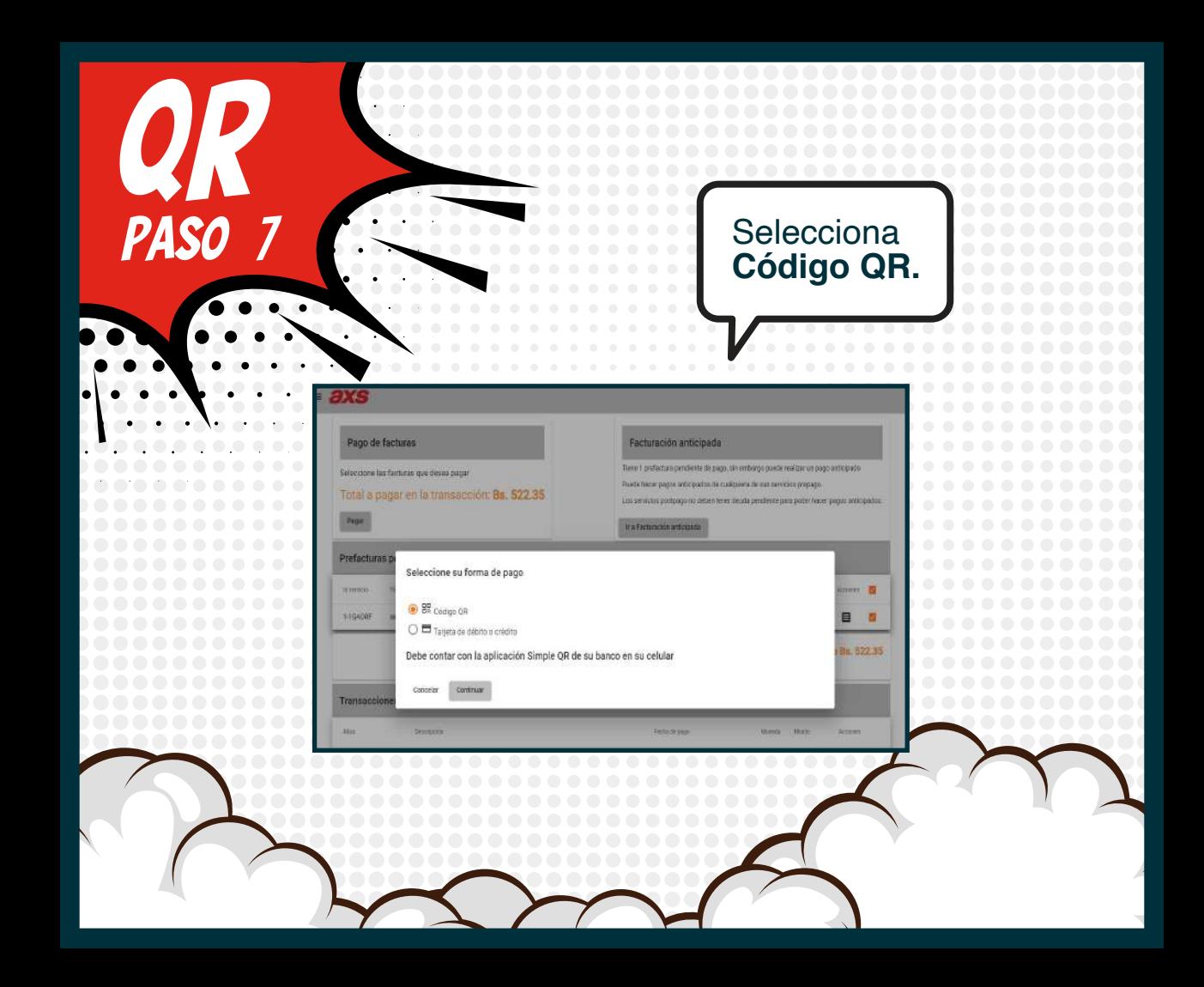

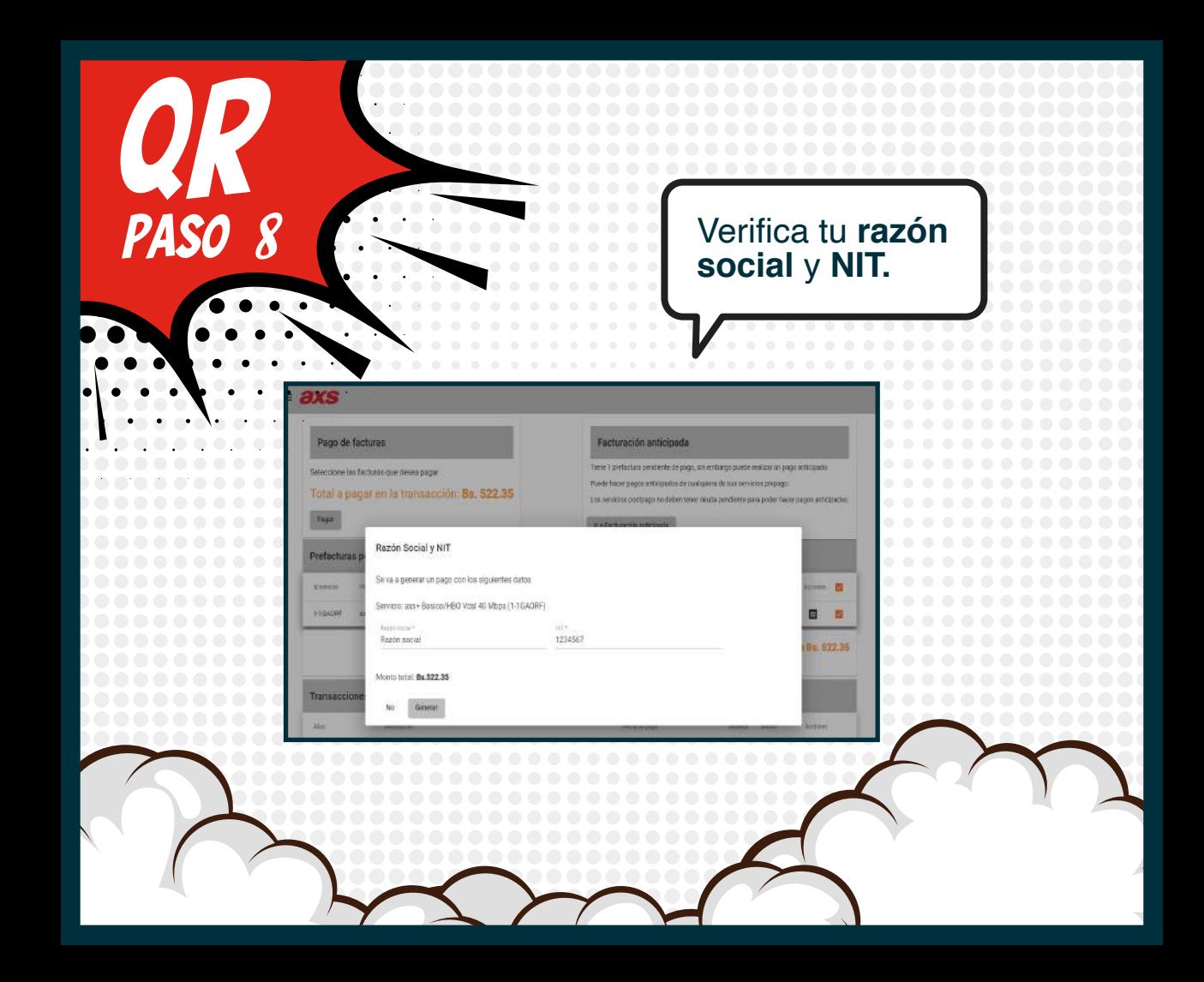

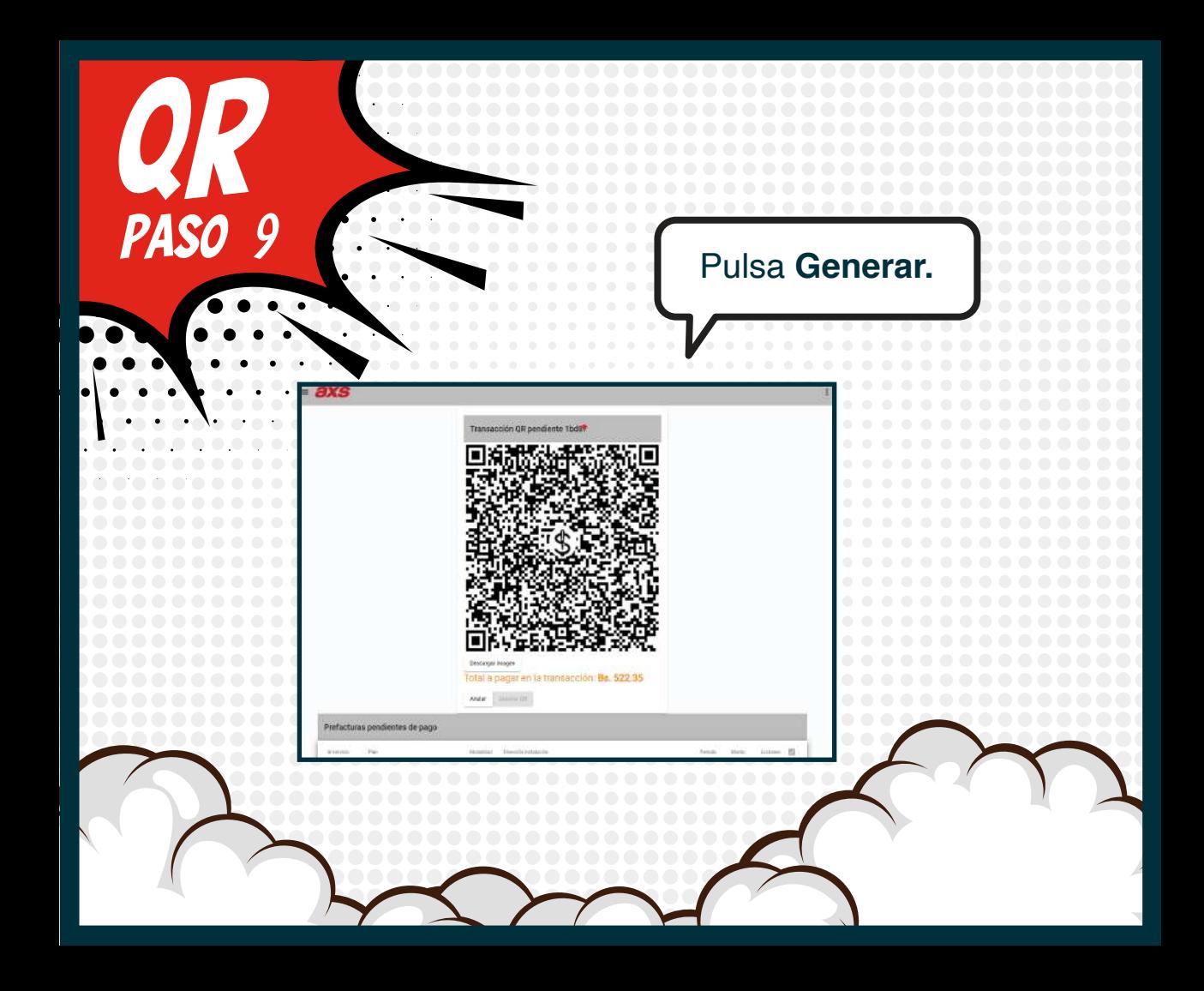

E ingresa a la plataforma de **banca por internet** de tu **banco**.

qr

PASO

Después de realizar el pago, retorna a nuestro sitio web **www.axsbolivia.com** e ingresa a la ventana donde generaste el **código QR.**

En la parte inferior verás el detalle de las **FACTURAS PAGADAS** con **QR.**

Espera unos 10 minutos para poder descargar tu factura pagada.

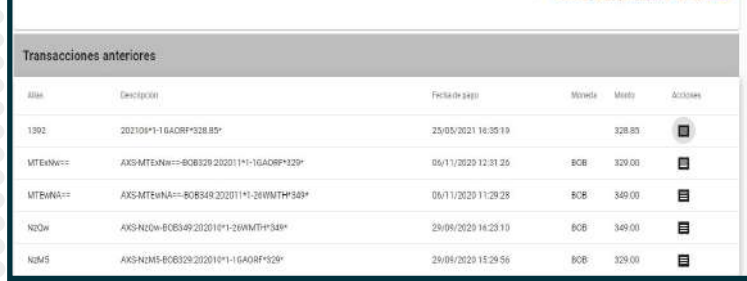

qr

**PASO** 

Haz clic en el ícono **DESCARGAR FACTURA** y tendrás tu factura electrónica en **FORMATO PDF.** 

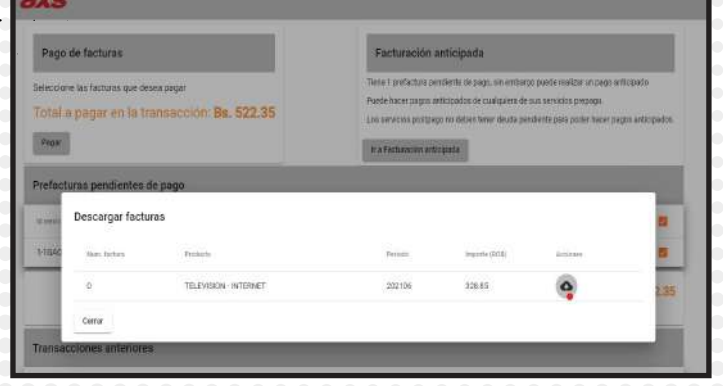

**PASO** 

11

Conectados con tu mundo

×

Síguenos en:

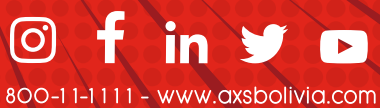